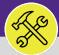

# O&M REPORTING DAILY WORK ORDERS REPORT

Provides guidance for the Operations and Maintenance Report Daily Work Orders.

# ▼ GETTING STARTED

The Job Aid begins on the **Task** screen. Depending on user access, reports can also be located on the **Home** screen. For more information on navigating to the Task screen' please refer to the **Access and Navigation** job aid.

### **DIRECTIONS:**

From the **Tasks** screen, locate the **O&M Reports** section on the right side of the screen:

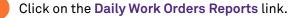

| ≡            | Northwestern   FACILITIES CONNEC                                                                       |                                                                                                    | i (2)                                                                                         |
|--------------|----------------------------------------------------------------------------------------------------|----------------------------------------------------------------------------------------------------|-----------------------------------------------------------------------------------------------|
| ۵            | Tasks                                                                                                  | <b>₩</b>                                                                                                    | Add to Bookmarks 📕 My Bookmarks 🔺                                                             |
| Ľ            | 🖃 Reminders - Tasks 🛛 🗖 💌                                                                              | 🖃 My Active Tasks                                                                                                    | 🖃 Job Cost Facilities Reports 🛛 🖝                                                             |
| ন<br>টি<br>৩ | <ul> <li>▶ Notices</li> <li>▼ My Team's Tasks</li> <li>16 - Unassigned Tasks </li> </ul>               | ! Task ID     Task Name     Task Description     Task Type     Request Class     Task Priority     Building Name       No data to display.              | Employee-Organization Report 🖻<br>Project Costing Audit Report 👩<br>Work Order Audit Report 🛐 |
| N<br>N<br>D  | 69 - Overdue Tasks 🖻<br>0 - Tasks Due This Week 💿<br>69 - All Open Tasks 🗃<br>46 - Over-Budget Tasks 🛐 | My Task History      I Task ID     Task Name     Request ID     Request Class     Priority     Requested By     Building     No data to display.      ✓ | ☐ Job Cost User Reports ☐ ▼<br>Job Cost Summary and Detail Rep                                |
|              | 1 - Emergency Tasks 🗟<br>0 - Callback Tasks 🔞<br>0 - Poor Satisfaction Tasks 🛐                         | My Organization's Active Tasks                                                                                                    | 🖃 O&M Reports 📃 💌                                                                             |
|              | 56 - Active Requests For My Ti My Tasks                                                                | Tasks on Hold for Resource                                                                                                    | Daily Work Orders Report                                                                      |
|              | Create Task 🖻<br>Create Unavailable Time 🖸<br>All Tasks 🔂                                              | 🗈 Locate 🛛 🔍 🗸<br>Locate: 219515 🙀 Add To Bookmarks 🚔 Print: 🕜 Help                                                                                     | Campus Mapping 🗃<br>Notification History 🗃                                                    |

Upon clicking, the **Daily Work Orders Report** will appear. Because of the size of the report, the default view will be blank.

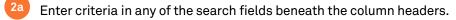

Initiate the search by pressing the Enter key.

| ≡      | Northwestern   FACILITIES CONNECT                                                                                                    | 1                               |   |  |  |  |  |  |
|--------|----------------------------------------------------------------------------------------------------|---------------------------------|---|--|--|--|--|--|
| ය<br>Ľ | Daily Work Orders Report<br>Daily Work Orders Report                                                                                                    | Add to Bookmarks 📃 My Bookmarks |   |  |  |  |  |  |
| С      | Daily Work Orders Report Apply Filters Clear Filters                                                                                                    |                                 |   |  |  |  |  |  |
|        | Please type in the appropriate filter values and press the "Enter" key or click on "Apply Filters" to perform a query.     I Task Name Task ID Task Type Service Assignment Class Res | sponsible Organization Wo       |   |  |  |  |  |  |
|        | Za     Contains     Contains     Contains                                                                                                    | Contains                        |   |  |  |  |  |  |
|        | No data to display                                                                                                    |                                 |   |  |  |  |  |  |
|        | 4 > 4                                                                                                    |                                 | r |  |  |  |  |  |
|        | Items per page: 50 🗸 0 of 0 items                                                                                                    | 0 of 0 pages                    |   |  |  |  |  |  |

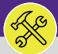

#### **OPERATIONS & MAINTENANCE**

# O&M REPORTING DAILY WORK ORDERS REPORT

# DIRECTIONS:

2c

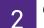

Continued.

- Utilize the sort and searching features.
- Click on the Work Task you wish to view.

|    | Dail                     | w Work Orders    | Report       |                                              |               |             | 🛃 Add to Bookmarks 🛛 🛔 M        | y Bookmarl   |
|----|--------------------------|------------------|--------------|----------------------------------------------|---------------|-------------|---------------------------------|--------------|
|    | Daily Work Orders Report |                  |              |                                              |               |             |                                 |              |
|    | ouny m                   | on orders neport |              |                                              |               |             |                                 | 2 Lobab Lieu |
|    | Daily Work Orders Report |                  |              |                                              |               |             | Apply Filters Clear Filters 🕄 😤 | 응 상 신        |
|    | Sei                      | rvice Requ       | Work Task ID | Description                                  | Building Name | Building ID | Service Class                   | oor          |
|    |                          | Contains         | Contains     | Contains                                     | LURIE         | Contains    | GENERAL                         | Con          |
|    |                          | SIN-1000013      | WI-102/329   | WO750004 - DROREN DOOR OTTIER MIDE 5575 ON 0 | Lune Neseal   | 0040        | General Nepairs & Maintenance   |              |
|    |                          | SR-1000513       | WT-1029858   | W0731489 - CHICAGO - OTHER NOT SPECIFIED SJ  | Lurie Resear  | 8846        | General Repairs & Maintenance   | 12           |
|    |                          | SR-1000537       | WT-1029881   | W0733858 - REPLACE RO PRESSURE SWITCH SMA    | Lurie Resear  | 8846        | General Repairs & Maintenance   | 02           |
| 2d |                          | SR-100053        | 37 WT-10     | 029881 W0733858 - REPLACE RO F               | RESSURE SWIT  | CH SMA Lui  | ie Resear <sup>Iance</sup>      | 02           |
|    |                          | 011-1000049      | W1-1027071   | W070002 THE EASE AND THEAT RECOVERT VAL.     | Lune Nescal   | 0040        | ocherar repairs a maintenance   | 02           |
|    |                          | SR-1000588       | WT-1029930   | W0733633 - REPLACE HEPA FILTERS LJP977 ON 0  | Lurie Resear  | 8846        | General Repairs & Maintenance   | 10           |
|    |                          | SR-1000626       | WT-1030157   | W0728321 - CHICAGO - REPLACE LURIE 12TH FLO  | Lurie Resear  | 8846        | General Repairs & Maintenance   | 12           |
|    | 4 ►                      | 4                |              |                                              |               |             |                                 | ۱.           |

#### **TIP & TRICKS**

- Layering filters will only search within the parameters of the previous results. Use the Clear Filters button to reset the report before conducting new searches.
- The list's default sort setting is in descending order (i.e. newest first). Clicking on the column header changes sorting to ascending order (i.e. oldest first). Clicking the column header a second time returns to the default setting.